STEP 1

**[Go to Parish Plus Account](https://www.ultracamp.com/clientlogin.aspx?idCamp=572&campCode=pes)** 

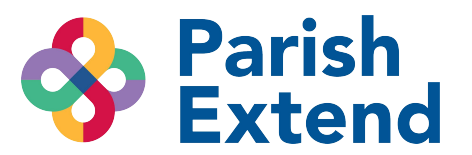

### STEP 2

# **[Click on child's name](https://www.ultracamp.com/publicaccounts/publicaccountdetail.aspx?idCamp=572&campcode=pes&lang=en-Us)**

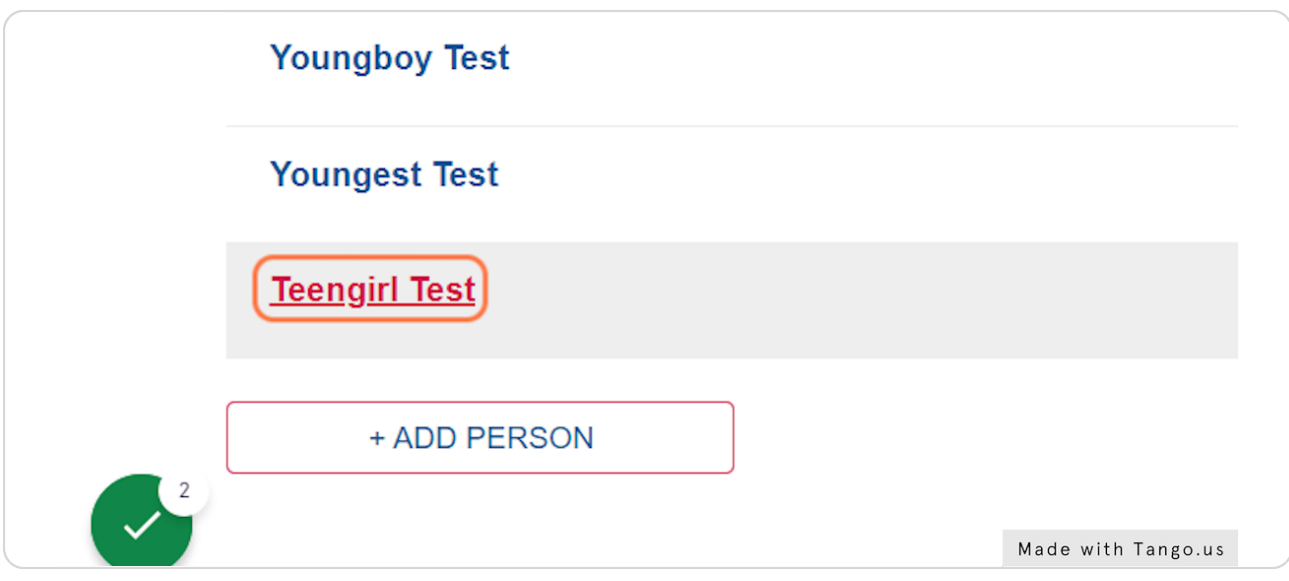

### STEP 3

# **[Click on My Forms](https://www.ultracamp.com/publicaccounts/publicpersondetail.aspx?idCamp=572&campcode=pes&lang=en-Us&idperson=2313557)**

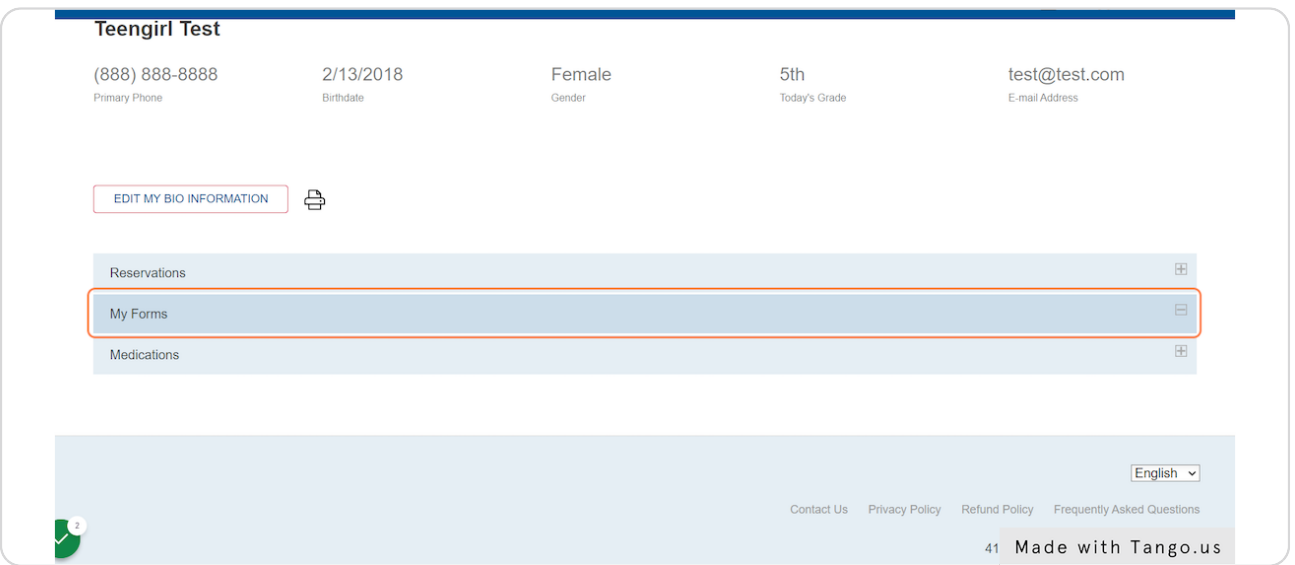

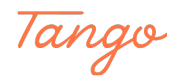

#### STEP 4

## **Select Complete a New Form**

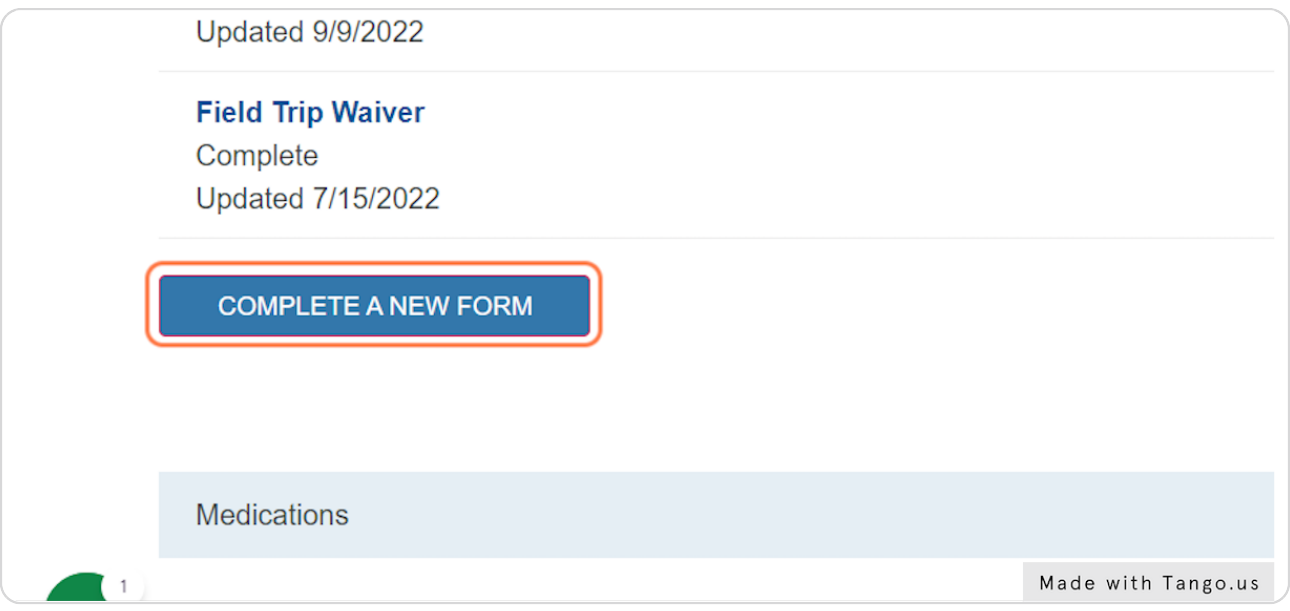

### STEP 5

# **[Select from the forms below](https://www.ultracamp.com/info/documentcenter.aspx?idCamp=572&campcode=pes&lang=en-Us)**

Registration Form - all students Homework Completion Form - 3rd-6th 5th/6th Grade Permission to Sign Out - 5th/6th only

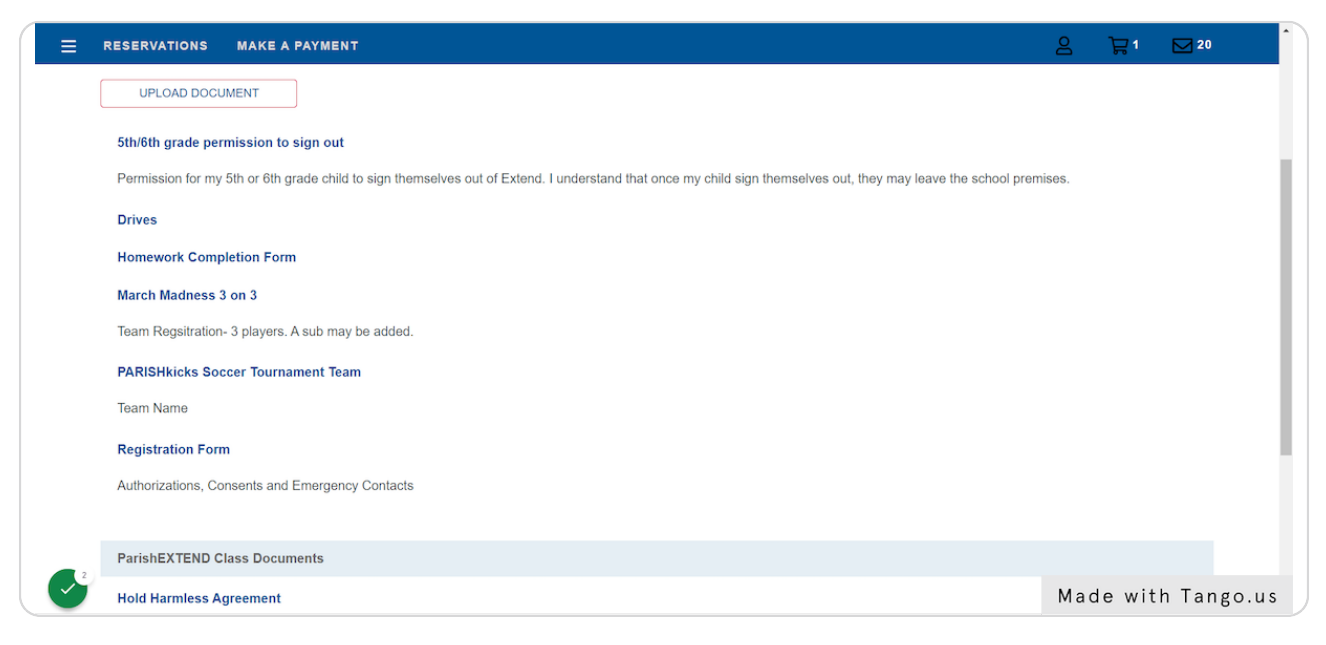

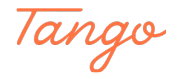